# **IK STEL VOOR** MET POWERPOINT

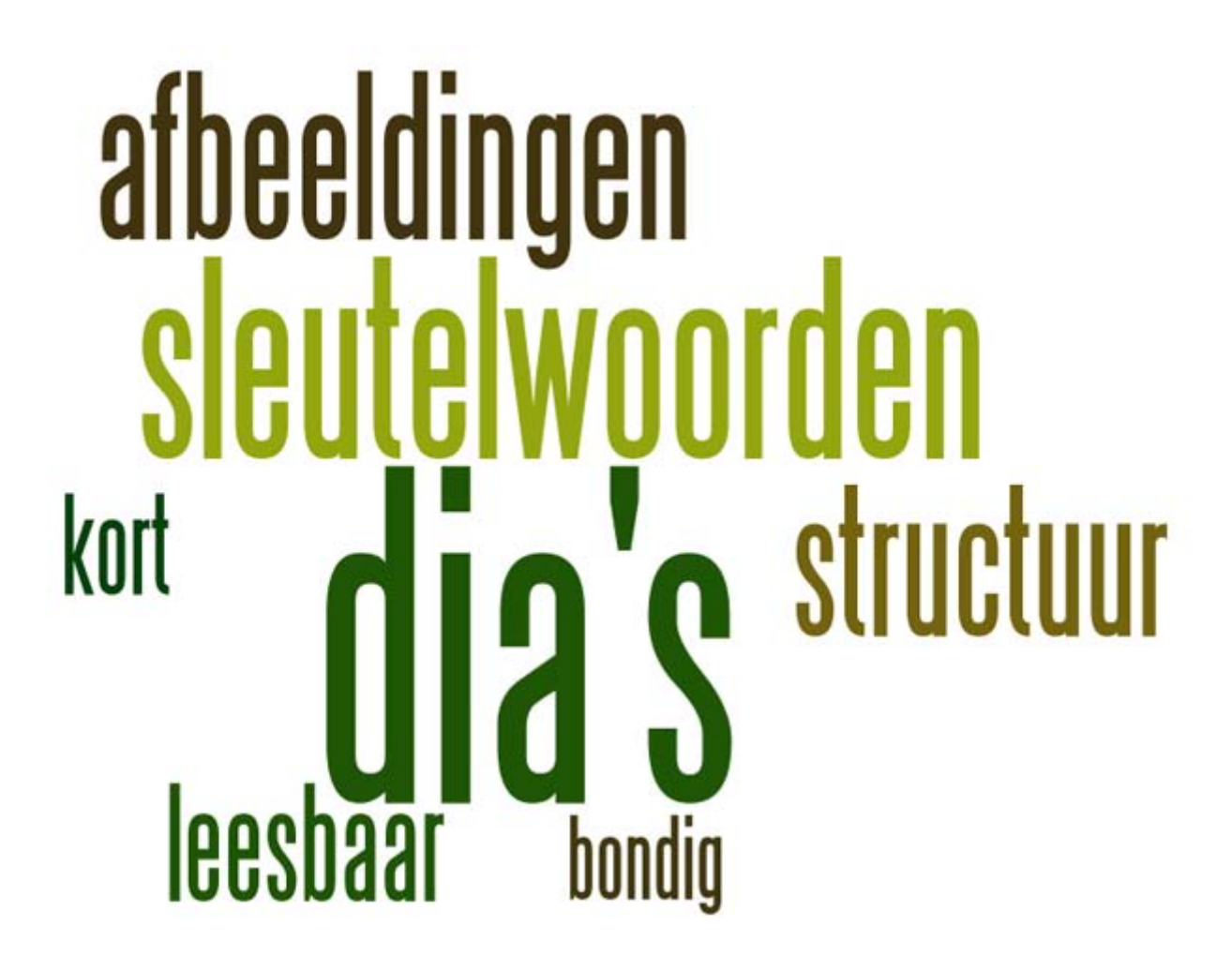

#### **1 Het programma**

PowerPoint bestaat uit 3 grote onderdelen: het werkmateriaal, het overzicht en de dia.

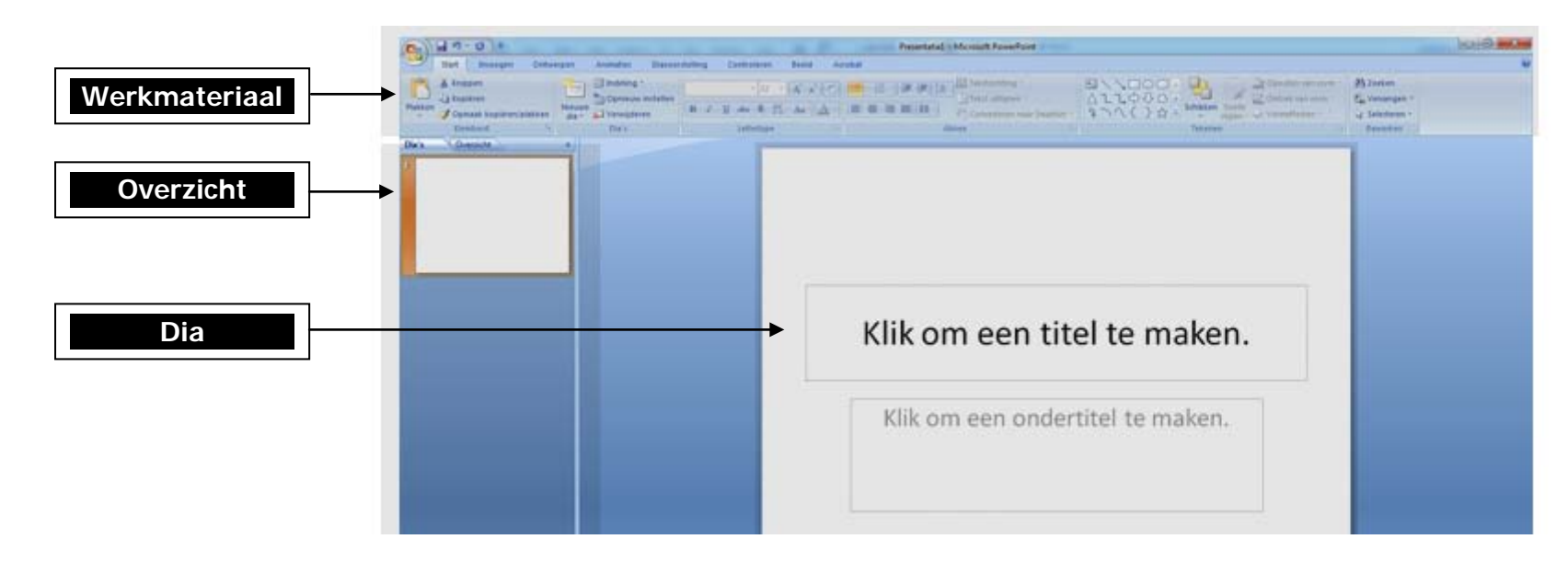

#### **1.1 Het werkmateriaal**

Via het werkmateriaal kun je illustraties, vormen en tekst invoegen.

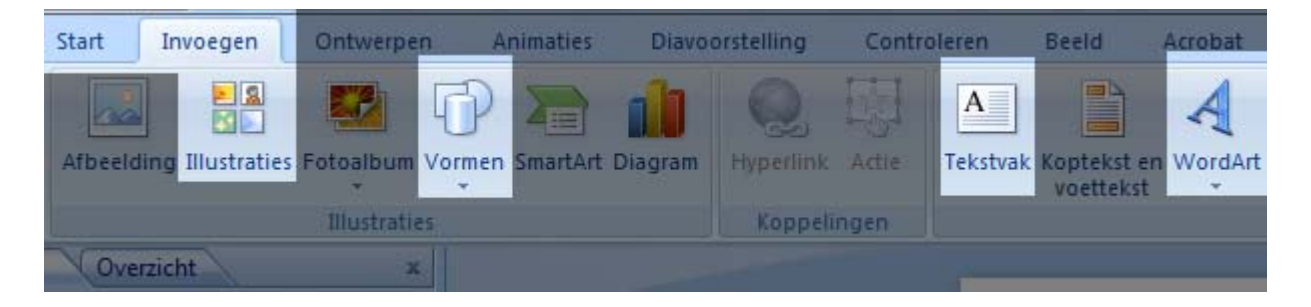

# **2 Mijn eerste dia**

#### **2.1 Leegmaken**

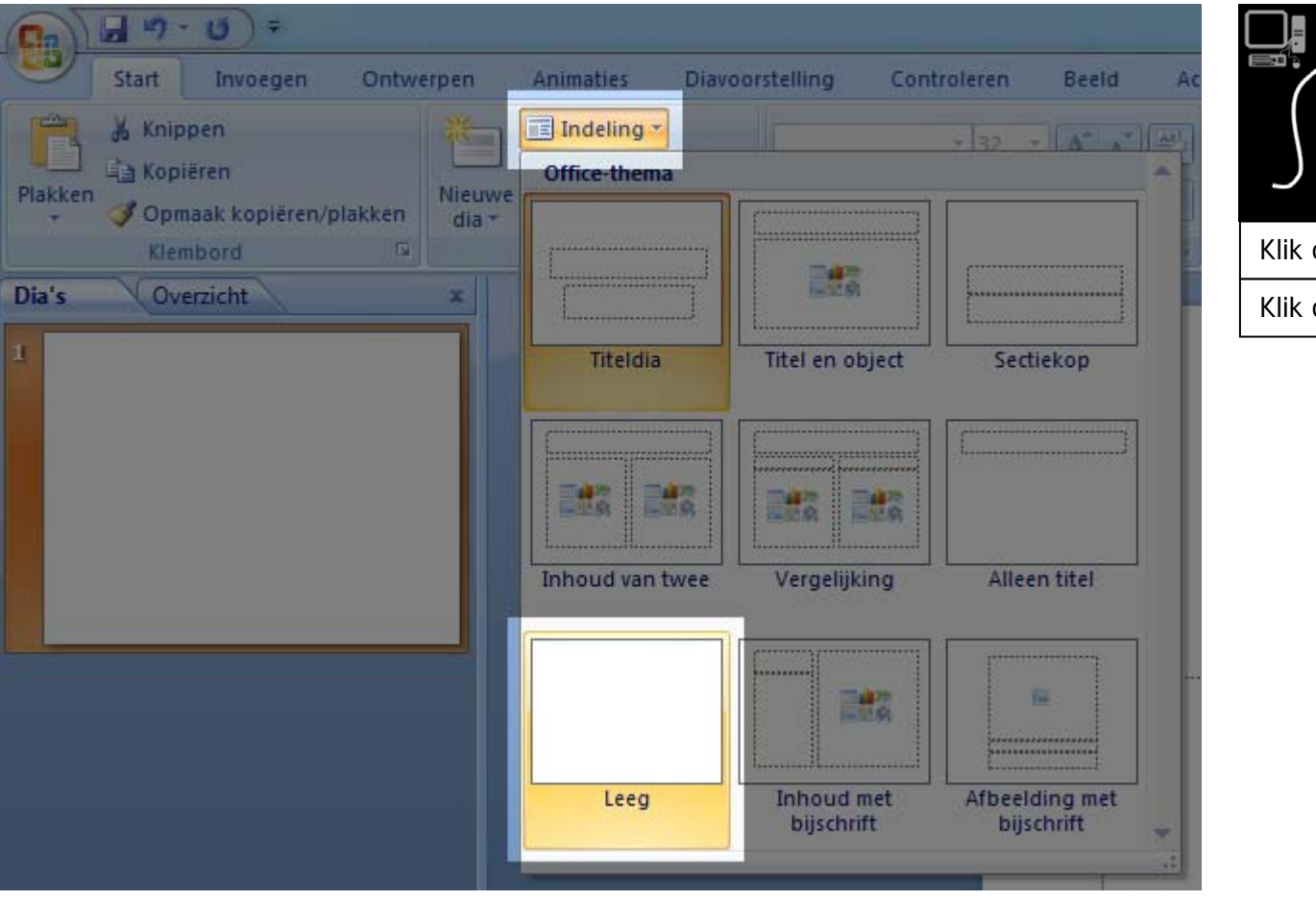

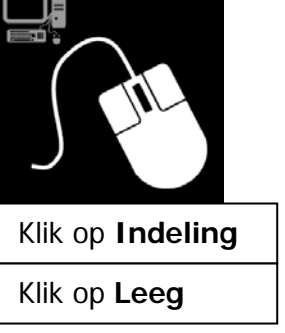

#### **2.2 Tekst invoegen**

Tekst invoegen op de dia.

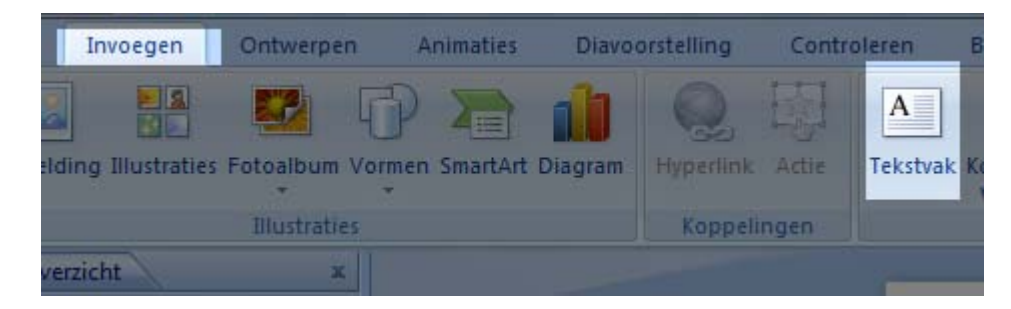

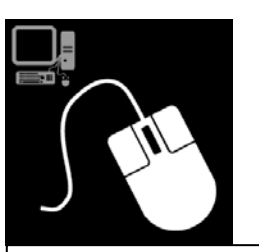

Klik op **Invoegen**

Klik op **Tekstvak**

Klik op een lege plaats in de **Dia** en **typ** jouw titel

#### **2.3 Lettertype aanpassen**

Om het lettertype aan te passen, moeten we eerst de tekst of het tekstvak selecteren.

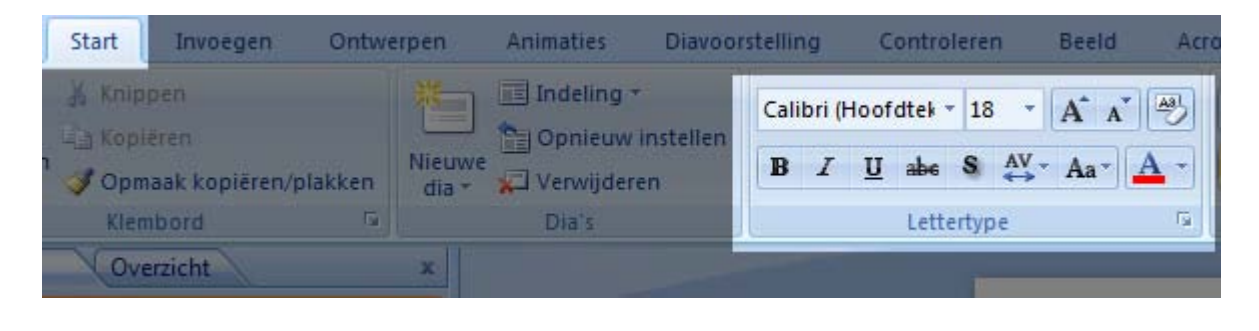

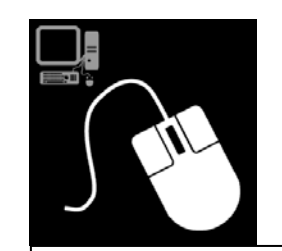

**Selecteer** het tekstvak

Klik op **Start**

Verander het **lettertype**

#### **2.4 Illustratie invoegen**

Via PowerPoint kunnen we afbeeldingen, de zogenaamde illustraties opzoeken.

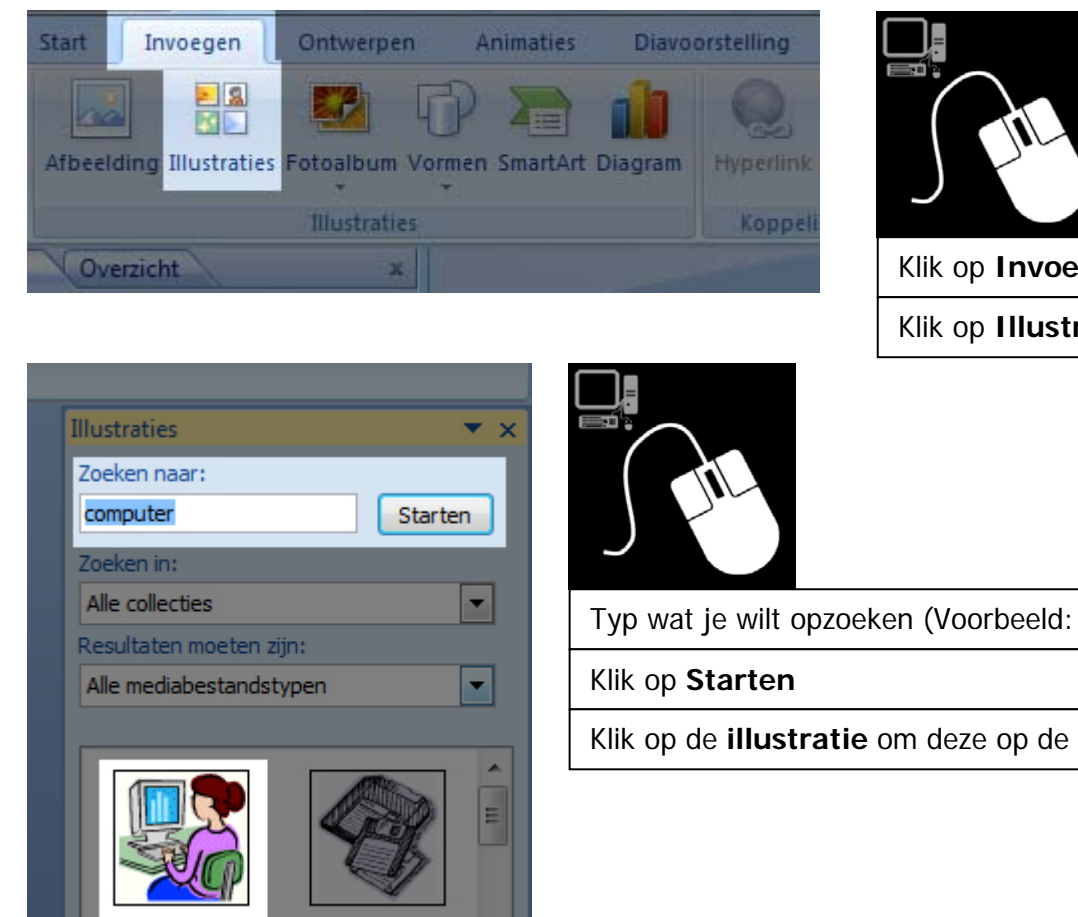

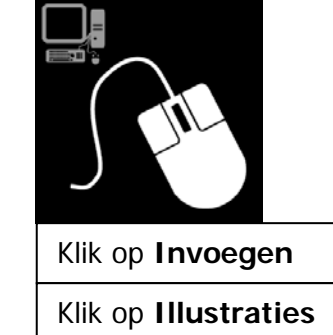

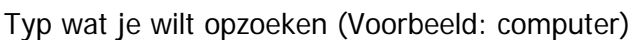

Klik op de **illustratie** om deze op de dia te plaatsen

# **3 Mijn tweede dia**

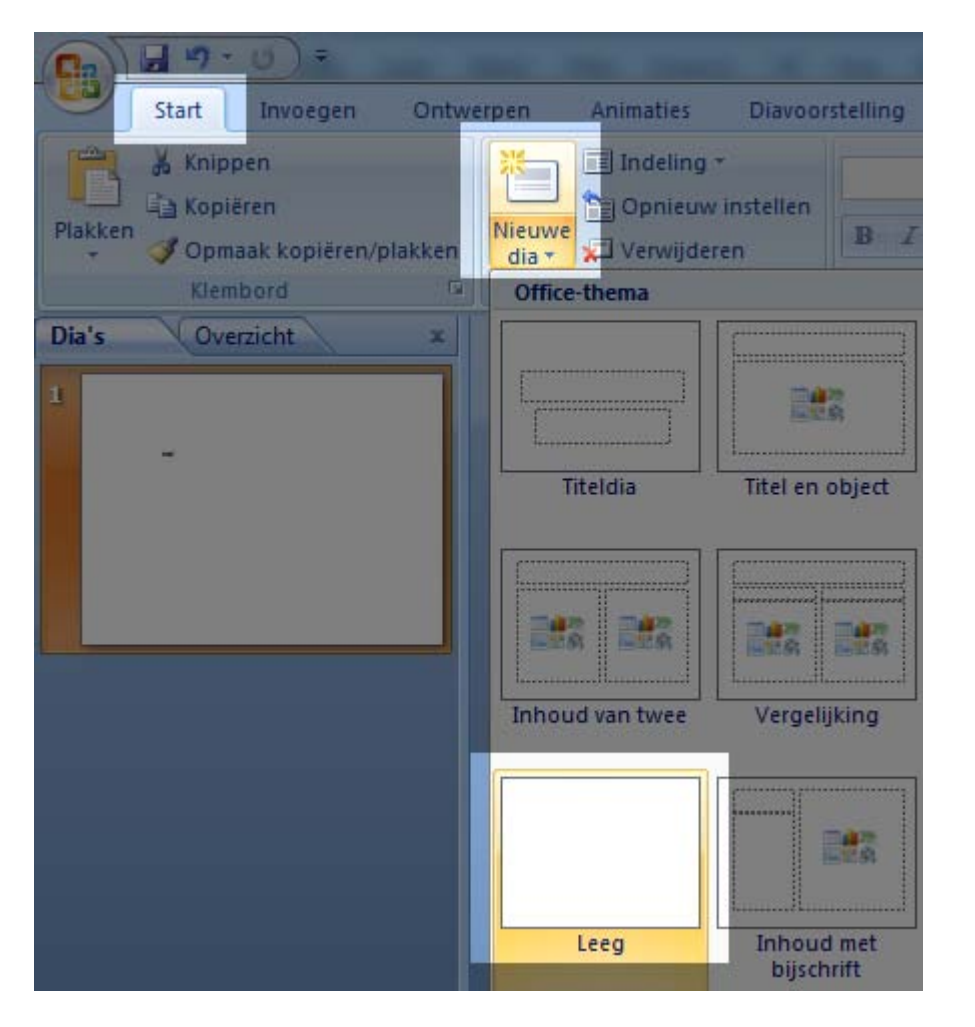

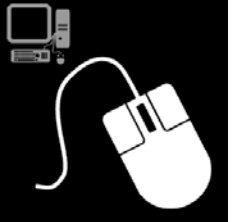

Klik op **Start** Klik op **Nieuwe dia** Klik op **Leeg**

# **4 Mijn dia's opmaken**

Via **Ontwerpen** heb je de mogelijkheid om je dia's een **achtergrondkleur** te geven.

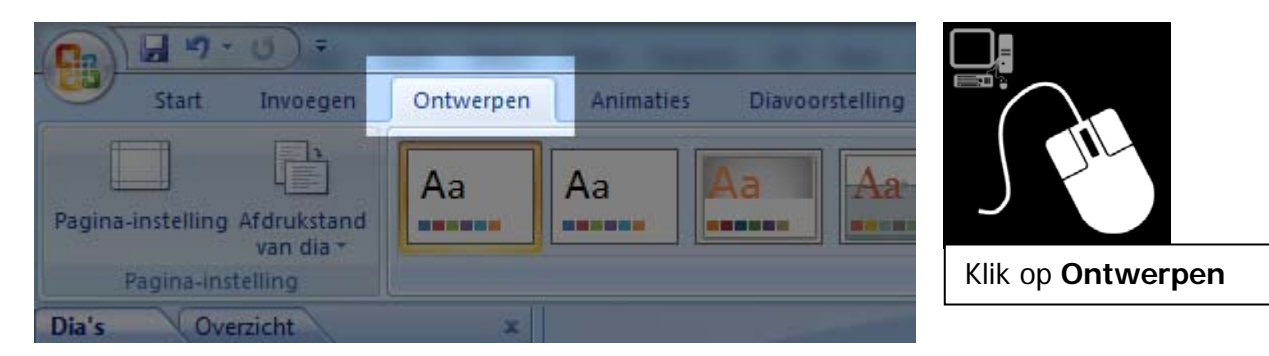

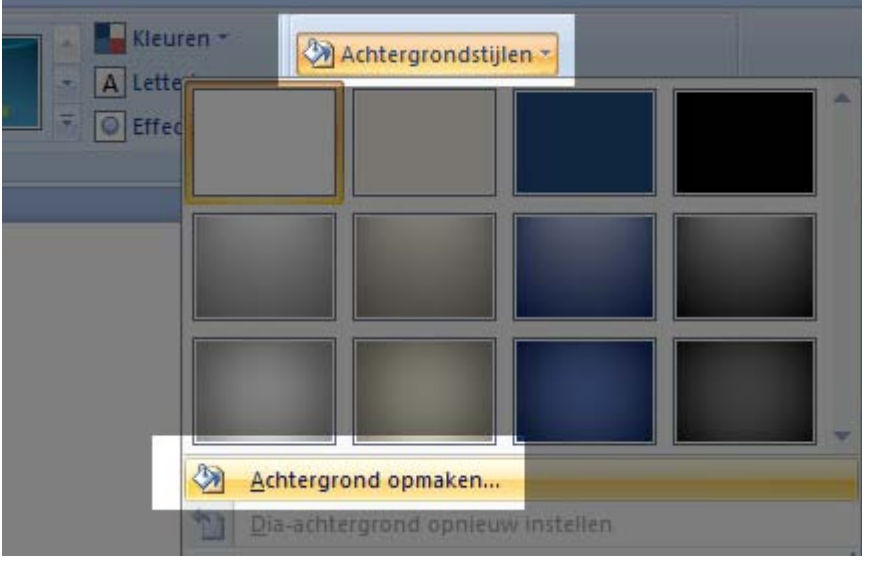

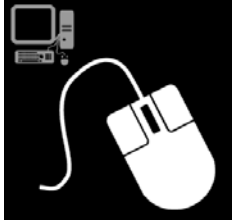

Klik op **Achtergrondstijlen** aan de rechterkant

Klik op **Achtergrond opmaken**

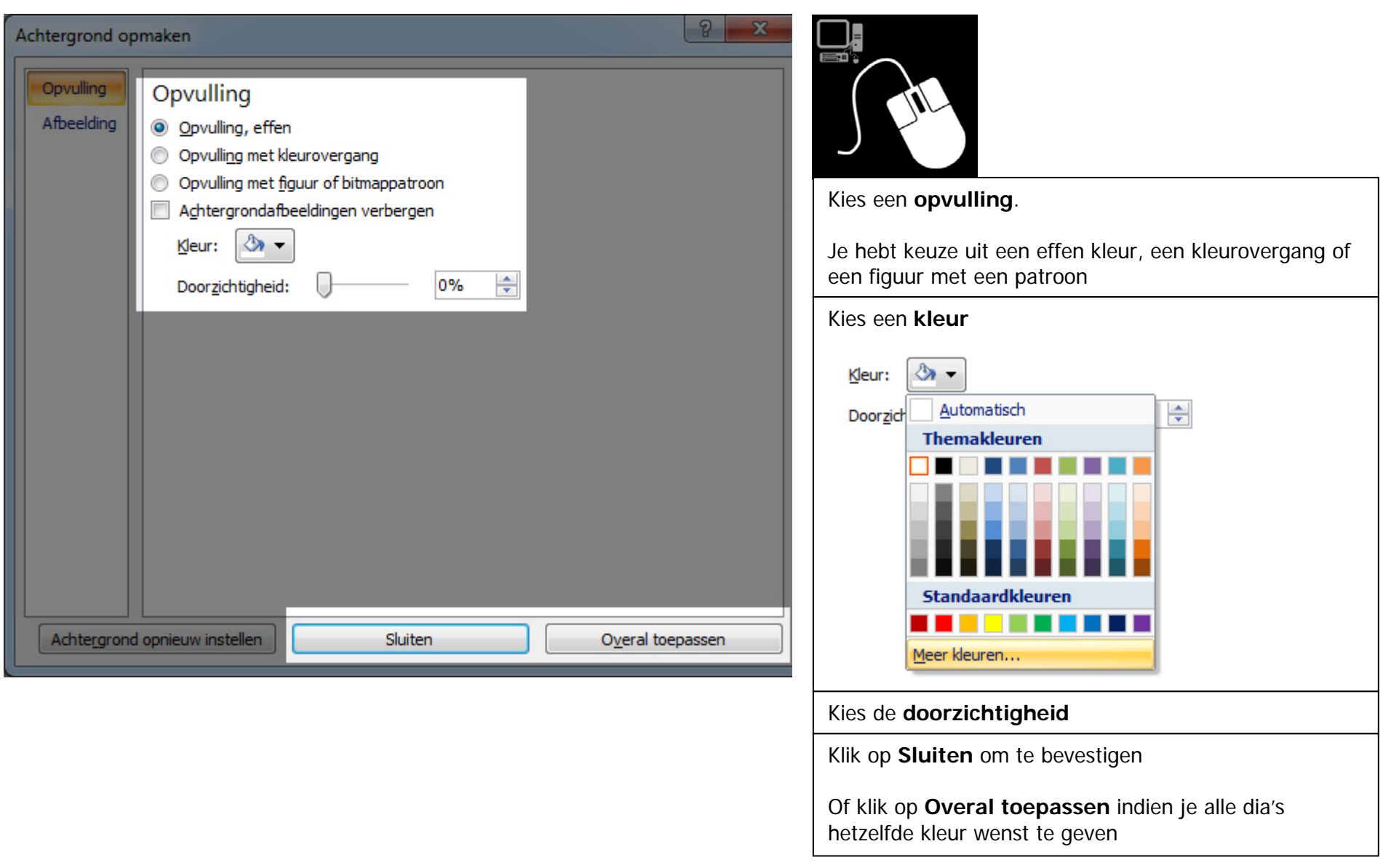

### **5 Animaties maken**

In PowerPoint kunnen we **bewegende beelden** maken op **twee** manieren :

- Animatieovergang van dia naar dia
- Animatie binnen een dia

#### **5.1 Animatieovergang van dia naar dia**

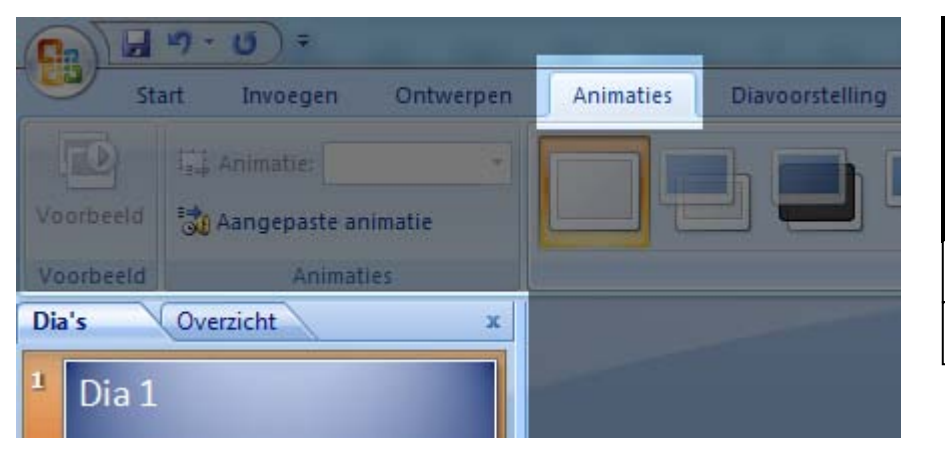

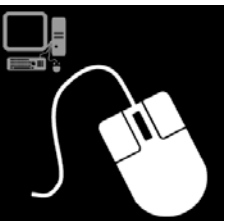

Klik op de **dia** die tevoorschijn moet komen

Klik op **Animaties**

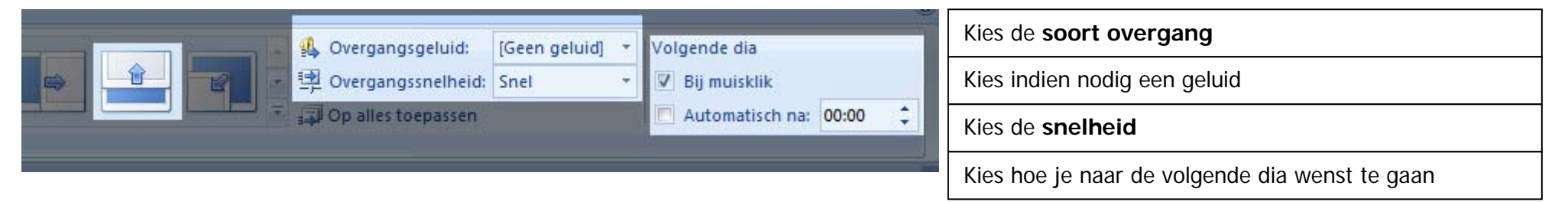

#### **5.2 Animatie binnen een dia**

#### **5.2.1 STAP 1**

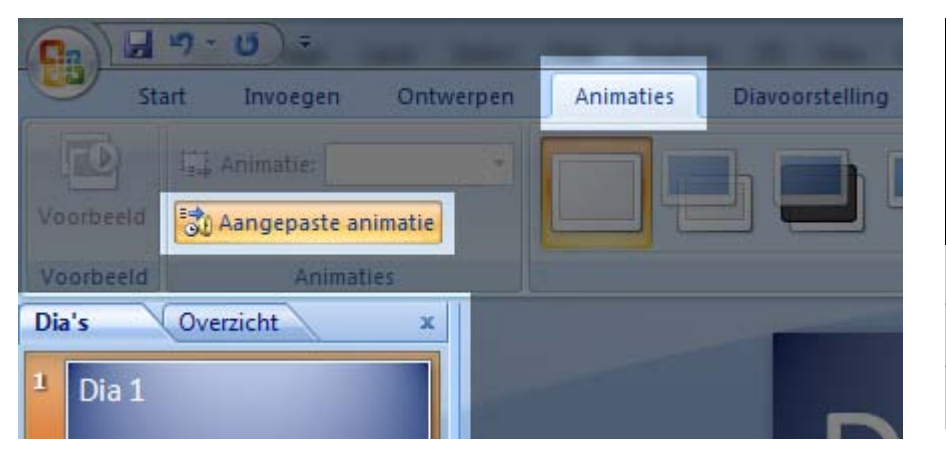

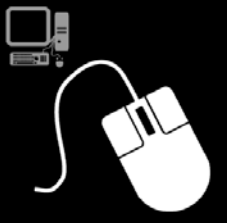

Klik op de **dia** waarbinnen je een animatie wenst te maken

Klik op **Animaties**

Klik op **Aangepaste animatie**

#### **5.2.2 STAP 2**

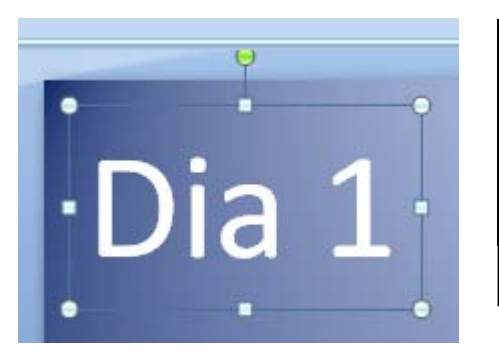

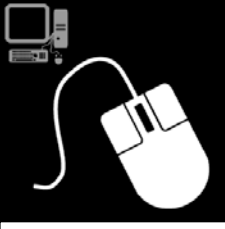

Klik op de **tekst** of **afbeelding** die je wenst te animeren

#### **5.2.3 STAP 3**

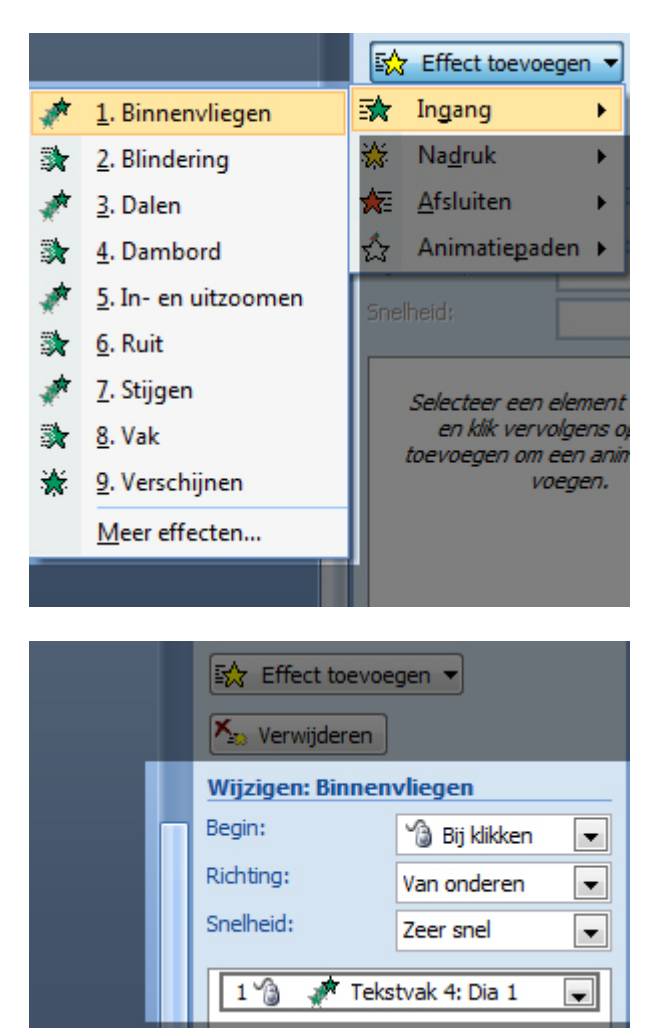

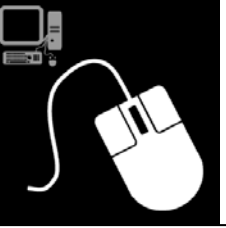

# Klik op **Effect toevoegen** Klik op **Ingang** om een starteffect te kiezen Bijvoorbeeld: Binnenvliegen Klik op Meer effecten om nog extra effecten te kiezen Na het toevoegen kun je het **effect wijzigen**: Begin Bij klikken of automatisch Richting Van onderen, boven, links, rechts, … Snelheid Zeer snel, snel, gemiddeld, langzaam, … Een effect kan ook worden **verwijderd**: **X**<sub>ta</sub> Verwijderen Onderaan kun je ook de **volgorde wijzigen**: Volgorde wijzigen 囹 Diavoorstelling Afspelen Één object kan meerdere animaties bevatten

# **6 Diavoorstelling afspelen**

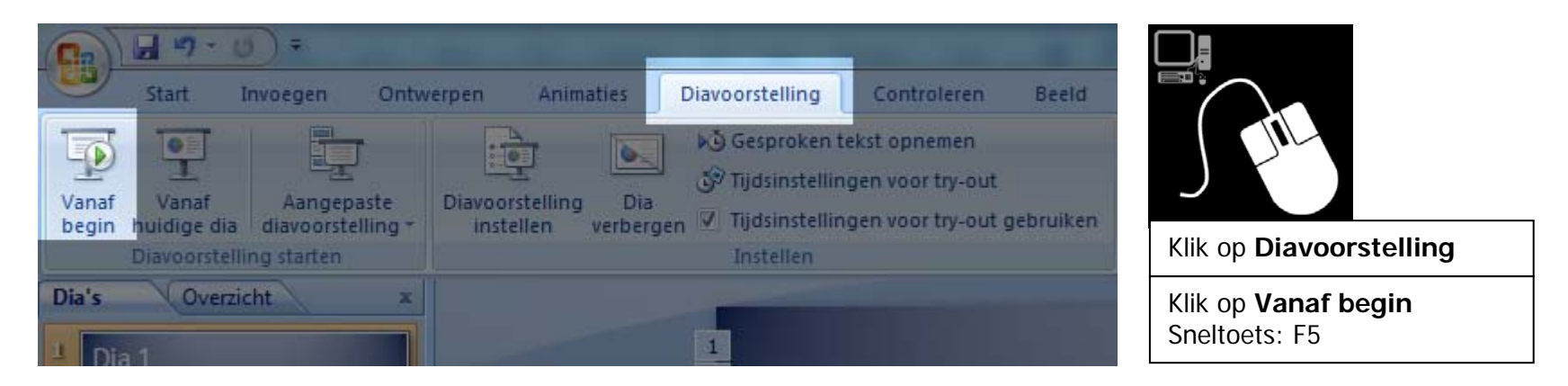

# **7 Tijdens het afspelen**

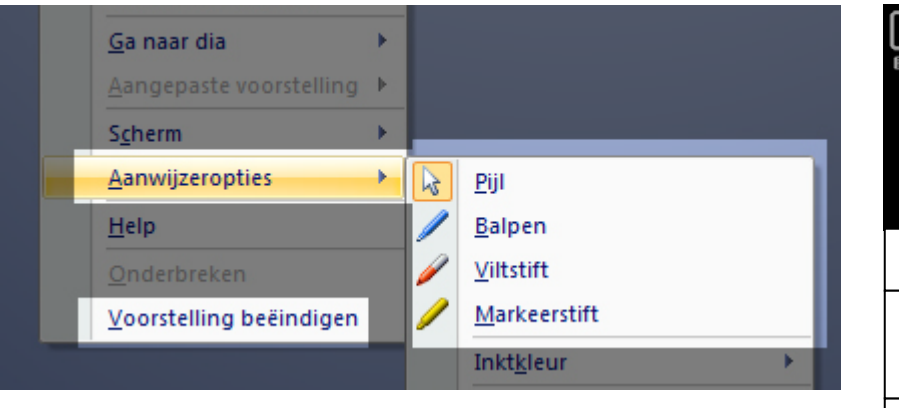

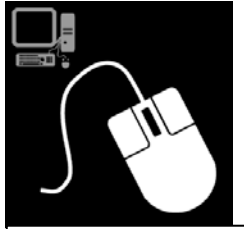

Klik met de **rechter muisknop** op de voorstelling

Klik op **Aanwijzeropties** en kies een instrument om op de dia iets te tekenen, iets te schrijven of iets te markeren

Klik op **Voorstelling beëindigen** om te stoppen Sneltoets: ESC